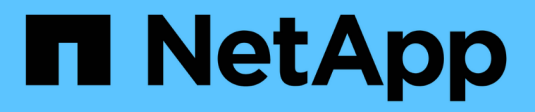

# **Création d'une règle ILM**

StorageGRID 11.5

NetApp April 11, 2024

This PDF was generated from https://docs.netapp.com/fr-fr/storagegrid-115/ilm/creating-proposed-ilmpolicy.html on April 11, 2024. Always check docs.netapp.com for the latest.

# **Sommaire**

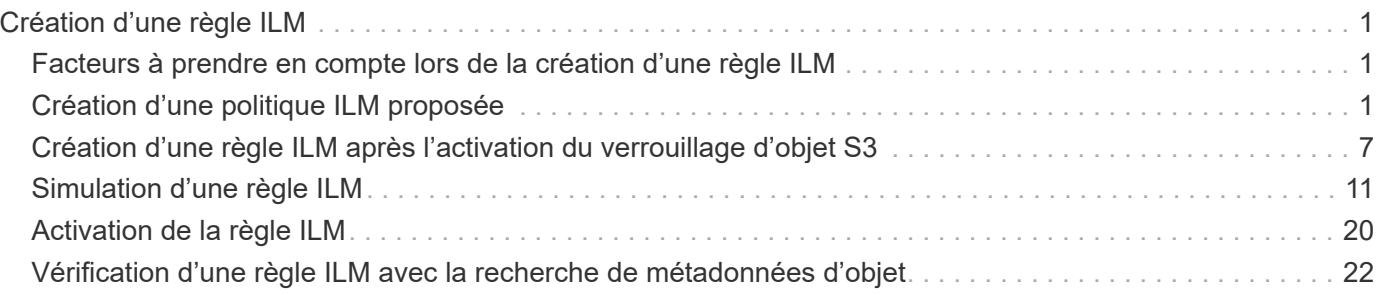

# <span id="page-2-0"></span>**Création d'une règle ILM**

Lorsque vous créez une règle ILM, vous commencez par sélectionner et organiser les règles ILM. Ensuite, vous vérifiez le comportement de votre stratégie proposée en la simulant contre des objets précédemment ingérés. Lorsque vous êtes satisfait du fait que la stratégie proposée fonctionne comme prévu, vous pouvez l'activer pour créer la stratégie active.

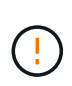

Une règle ILM mal configurée peut entraîner une perte de données irrécupérable. Avant d'activer une politique ILM, examinez attentivement la politique ILM et ses règles ILM, puis simulez la politique ILM. Vérifiez toujours que la politique ILM fonctionne comme prévu.

# <span id="page-2-1"></span>**Facteurs à prendre en compte lors de la création d'une règle ILM**

- Vous pouvez utiliser la règle intégrée du système, la règle de base 2 copies, dans les systèmes de test uniquement. La règle de création de 2 copies de cette règle utilise le pool de stockage tous les nœuds de stockage, qui contient tous les sites. Si votre système StorageGRID dispose de plusieurs sites, il est possible de placer deux copies d'un objet sur le même site.
- Lors de la conception d'une nouvelle politique, tenez compte de tous les différents types d'objets pouvant être ingérés dans votre grille. Assurez-vous que la stratégie inclut des règles pour correspondre et placer ces objets selon les besoins.
- Privilégiez la simplicité des règles ILM. Cela permet d'éviter les situations dangereuses dans lesquelles les données d'objet ne sont pas protégées comme prévu lorsque des modifications sont apportées au système StorageGRID au fil du temps.
- Assurez-vous que les règles de la police sont dans le bon ordre. Lorsque la stratégie est activée, les objets nouveaux et existants sont évalués par les règles dans l'ordre indiqué, à partir du haut. Par exemple, si la première règle d'une règle correspond à un objet, cette règle ne sera pas évaluée par une autre règle.
- La dernière règle de chaque politique ILM est la règle ILM par défaut, qui ne peut utiliser aucun filtre. Si un objet n'a pas été mis en correspondance par une autre règle, la règle par défaut contrôle l'emplacement de cet objet et la durée de conservation.
- Avant d'activer une nouvelle stratégie, vérifiez les modifications apportées par la stratégie au placement des objets existants. La modification de l'emplacement d'un objet existant peut entraîner des problèmes de ressources temporaires lorsque les nouveaux placements sont évalués et implémentés.

# **Informations associées**

["Définition d'une règle ILM"](https://docs.netapp.com/fr-fr/storagegrid-115/ilm/what-ilm-policy-is.html)

["Exemple 6 : modification d'une règle ILM"](https://docs.netapp.com/fr-fr/storagegrid-115/ilm/example-6-changing-ilm-policy.html)

# <span id="page-2-2"></span>**Création d'une politique ILM proposée**

Vous pouvez créer de zéro une politique ILM proposée ou cloner la règle active actuelle si vous souhaitez commencer avec le même ensemble de règles.

# **Ce dont vous avez besoin**

• Vous devez être connecté à Grid Manager à l'aide d'un navigateur pris en charge.

- Vous devez disposer d'autorisations d'accès spécifiques.
- Vous devez avoir créé les règles ILM à ajouter à la règle proposée. Si nécessaire, vous pouvez enregistrer une stratégie proposée, créer des règles supplémentaires, puis modifier la stratégie proposée pour ajouter les nouvelles règles.
- Vous devez avoir créé une règle ILM par défaut pour la règle qui ne contient aucun filtre.

["Création d'une règle ILM par défaut"](https://docs.netapp.com/fr-fr/storagegrid-115/ilm/creating-default-ilm-rule.html)

#### **Description de la tâche**

Les raisons principales de la création d'une politique ILM sont les suivantes :

- Vous avez ajouté un site et devez utiliser de nouvelles règles ILM pour placer les objets sur ce site.
- Vous désaffectez un site et vous devez supprimer toutes les règles qui font référence au site.
- Vous avez ajouté un nouveau locataire qui présente des exigences spéciales de protection des données.
- Vous avez commencé à utiliser un pool de stockage cloud.

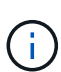

Vous pouvez utiliser la règle intégrée du système, la règle de base 2 copies, dans les systèmes de test uniquement. La règle de création de 2 copies de cette règle utilise le pool de stockage tous les nœuds de stockage, qui contient tous les sites. Si votre système StorageGRID dispose de plusieurs sites, il est possible de placer deux copies d'un objet sur le même site.

÷.

Si le paramètre global de verrouillage d'objet S3 a été activé, les étapes de création d'une stratégie sont légèrement différentes. Vous devez vous assurer que la règle ILM est conforme aux exigences des compartiments dont l'option de verrouillage des objets S3 est activée.

["Création d'une règle ILM après l'activation du verrouillage d'objet S3"](#page-8-0)

# **Étapes**

1. Sélectionnez **ILM** > **stratégies**.

La page ILM Policies s'affiche. À partir de cette page, vous pouvez consulter la liste des stratégies proposées, actives et historiques ; créer, modifier, vous pouvez aussi supprimer une règle proposée, cloner la politique active ou afficher les détails d'une règle.

#### **ILM Policies**

Review the proposed, active, and historical policies. You can create, edit, or delete a proposed policy; clone the active policy; or view the details for any policy.

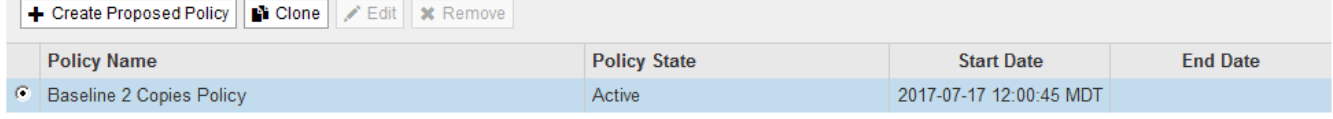

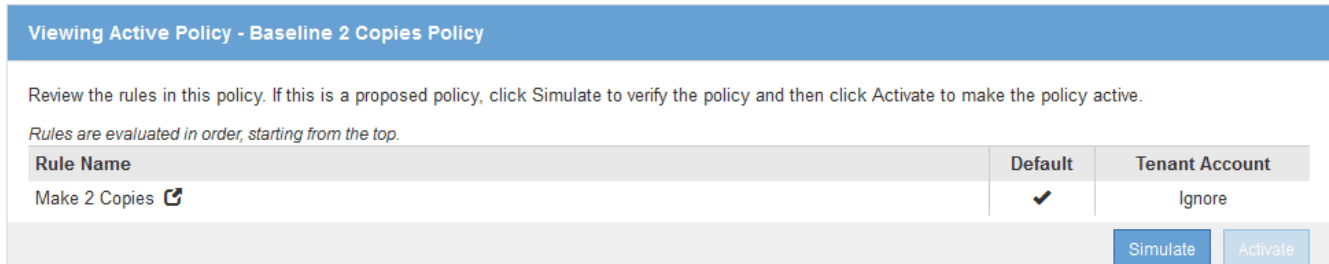

2. Déterminez le mode de création de la règle ILM proposée.

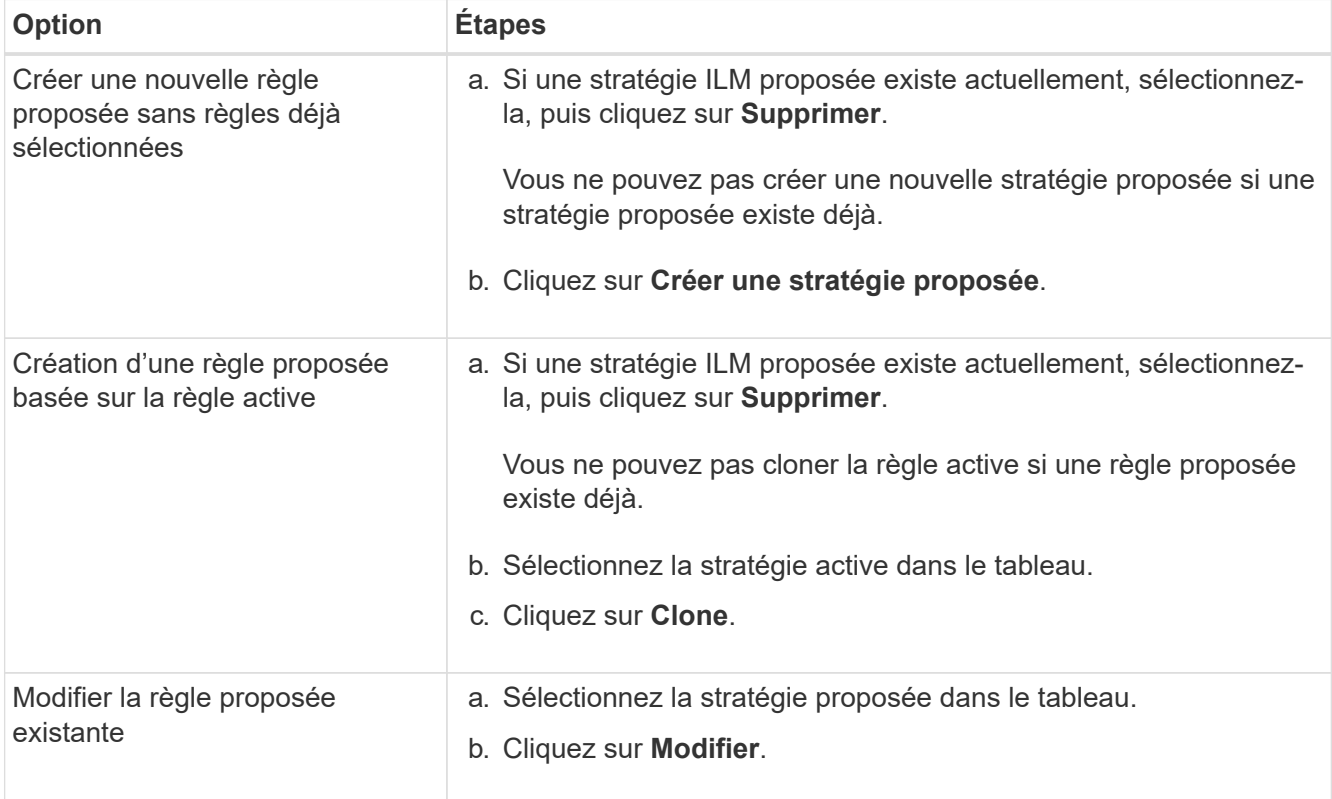

La boîte de dialogue configurer la règle ILM s'affiche.

Si vous créez une nouvelle stratégie proposée, tous les champs sont vides et aucune règle n'est sélectionnée.

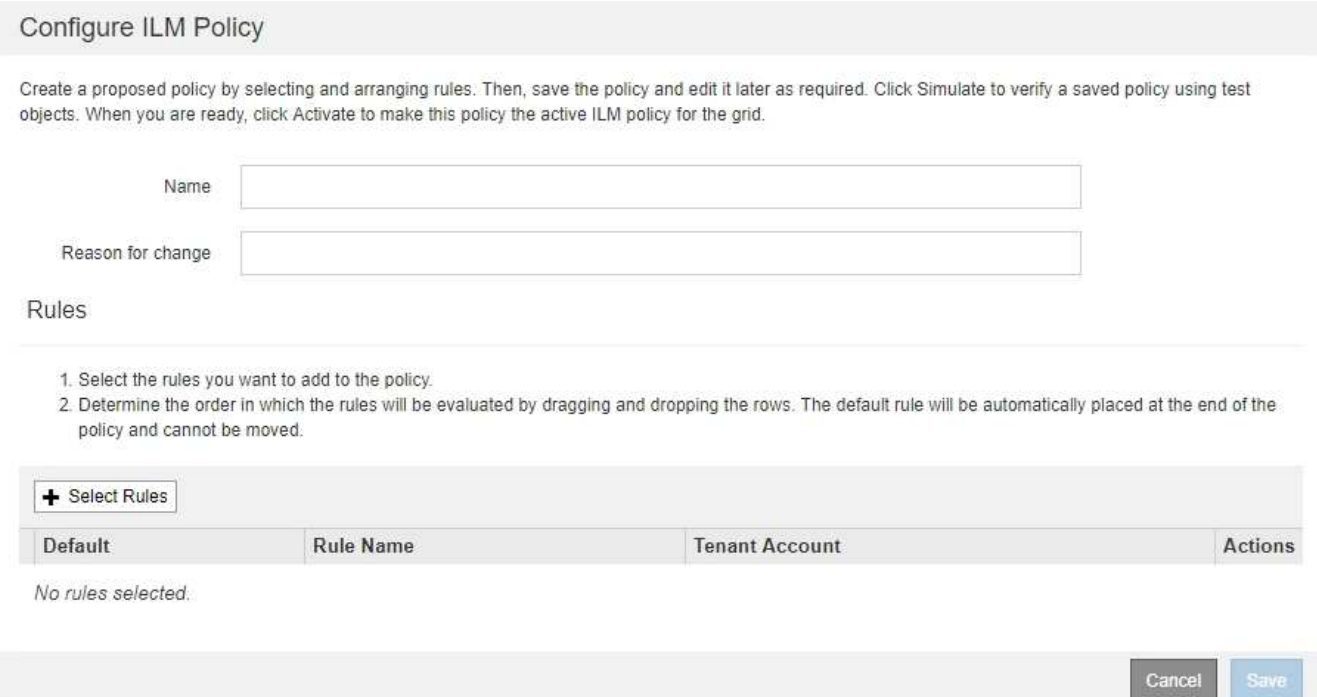

Si vous clonez la politique active, le champ **Nom** affiche le nom de la règle active, ajouté par un numéro de version (« v2 » dans l'exemple). Les règles utilisées dans la stratégie active sont sélectionnées et affichées dans leur ordre actuel.

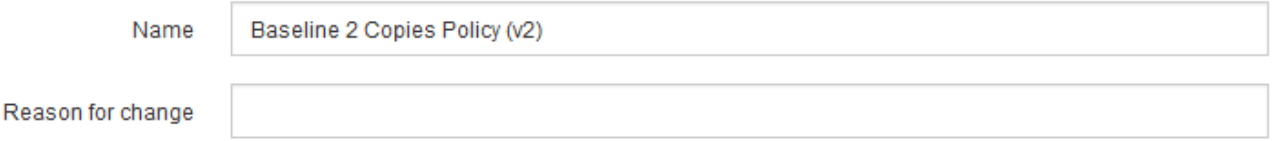

3. Entrez un nom unique pour la stratégie proposée dans le champ **Nom**.

Vous devez entrer au moins 1 caractères et pas plus de 64 caractères. Si vous clonez la règle active, vous pouvez utiliser le nom actuel avec le numéro de version ajouté ou entrer un nouveau nom.

4. Entrez la raison pour laquelle vous créez une nouvelle stratégie proposée dans le champ **motif de changement**.

Vous devez entrer au moins 1 caractères et pas plus de 128 caractères.

5. Pour ajouter des règles à la stratégie, sélectionnez **Sélectionner les règles**.

La boîte de dialogue Sélectionner les règles pour la stratégie s'affiche, avec toutes les règles définies répertoriées. Si vous clonez une règle :

- Vous sélectionnez les règles utilisées par la règle de clonage.
- Si la stratégie que vous utilisez est une règle sans filtre qui n'était pas la règle par défaut, vous êtes invité à supprimer toutes ces règles, sauf une.
- Si la règle par défaut utilise un filtre, vous êtes invité à sélectionner une nouvelle règle par défaut.
- Si la règle par défaut n'était pas la dernière règle, un bouton vous permet de déplacer la règle vers la fin de la nouvelle

stratégie.

Select Rules for Policy

#### **Select Default Rule**

This list shows the rules that do not use any filters. Select one rule to be the default rule for the policy. The default rule applies to any objects that do not match another rule in the policy and is always evaluated last. The default rule should retain objects forever.

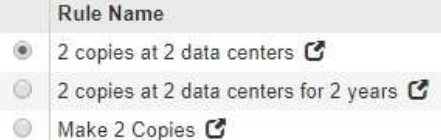

#### **Select Other Rules**

The other rules in a policy are evaluated before the default rule and must use at least one filter. Each rule in this list uses at least one filter (tenant account, bucket name, or an advanced filter, such as object size).

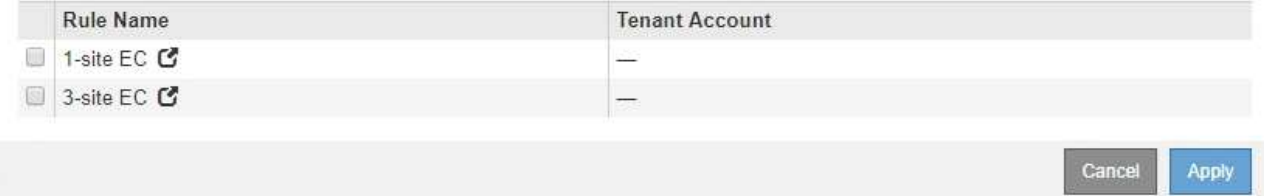

6. Sélectionnez un nom de règle ou l'icône plus de détails **d**' pour afficher les paramètres de cette règle.

Cet exemple présente le détail d'une règle ILM qui effectue deux copies répliquées sur deux sites.

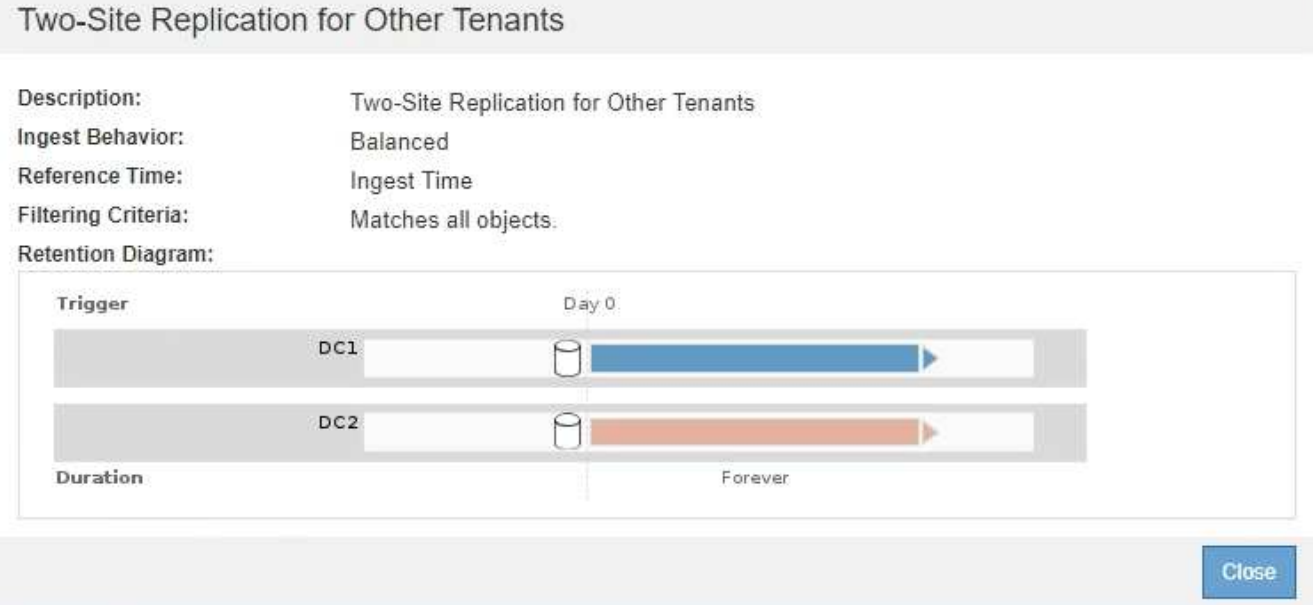

7. Dans la section **Sélectionner la règle par défaut**, sélectionnez une règle par défaut pour la stratégie proposée.

La règle par défaut s'applique à tous les objets qui ne correspondent pas à une autre règle de la stratégie. La règle par défaut ne peut pas utiliser de filtre et est toujours évaluée en dernier.

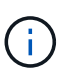

Si aucune règle n'est répertoriée dans la section Sélectionner la règle par défaut, vous devez quitter la page de stratégie ILM et créer une règle par défaut.

["Création d'une règle ILM par défaut"](https://docs.netapp.com/fr-fr/storagegrid-115/ilm/creating-default-ilm-rule.html)

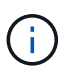

N'utilisez pas la règle de stock Make 2 copies comme règle par défaut pour une police. La règle Make 2 copies utilise un pool de stockage unique, tous les nœuds de stockage, qui contient tous les sites. Si votre système StorageGRID dispose de plusieurs sites, il est possible de placer deux copies d'un objet sur le même site.

8. Dans la section **Sélectionner autres règles**, sélectionnez les autres règles que vous souhaitez inclure dans la stratégie.

Les autres règles sont évaluées avant la règle par défaut et doivent utiliser au moins un filtre (compte du locataire, nom de compartiment ou filtre avancé, par exemple la taille de l'objet).

9. Lorsque vous avez terminé de sélectionner des règles, sélectionnez **appliquer**.

Les règles que vous avez sélectionnées sont répertoriées. La règle par défaut est à la fin, avec les autres règles au-dessus.

- 1. Select the rules you want to add to the policy.
- 2. Determine the order in which the rules will be evaluated by dragging and dropping the rows. The default rule will be automatically placed at the end of the policy and cannot be moved.

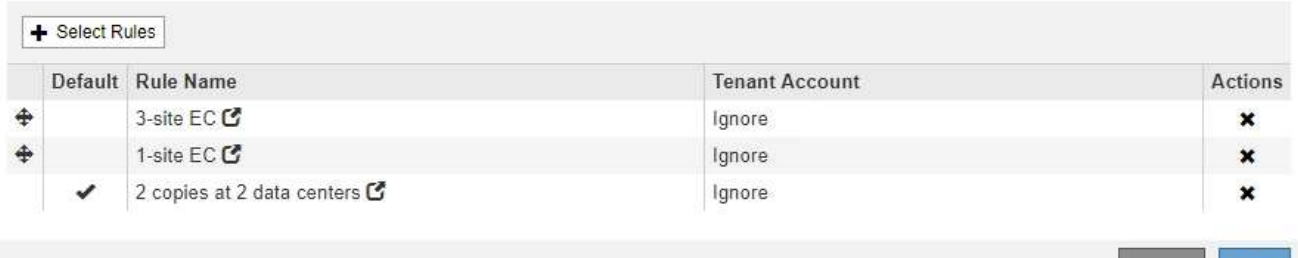

Un avertissement s'affiche si la règle par défaut ne conserve pas les objets pour toujours. Lorsque vous activez cette règle, vous devez confirmer que vous souhaitez que StorageGRID supprime des objets lorsque les instructions de placement de la règle par défaut s'écoulent (à moins qu'un cycle de vie du compartiment ne conserve les objets plus longtemps).

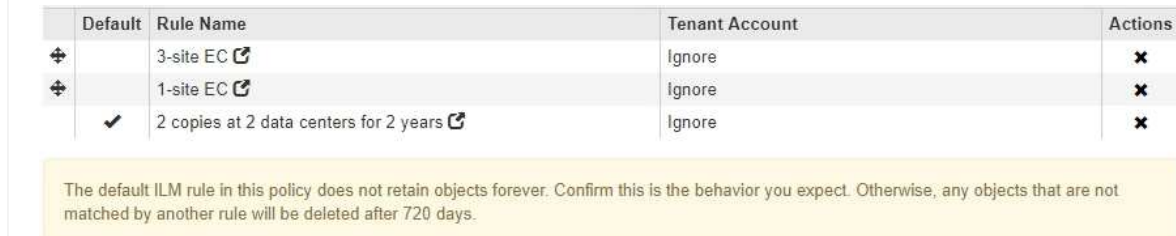

10. Faites glisser et déposez les lignes des règles autres que celles par défaut pour déterminer l'ordre dans lequel ces règles seront évaluées.

Vous ne pouvez pas déplacer la règle par défaut.

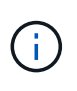

Vous devez confirmer que les règles ILM sont dans l'ordre correct. Lorsque la stratégie est activée, les objets nouveaux et existants sont évalués par les règles dans l'ordre indiqué, à partir du haut.

- 11. Si nécessaire, cliquez sur l'icône de suppression  $\bigstar$  Pour supprimer toutes les règles que vous ne souhaitez pas inclure dans la stratégie, ou sélectionnez **Sélectionner les règles** pour ajouter d'autres règles.
- 12. Lorsque vous avez terminé, sélectionnez **Enregistrer**.

La page ILM de NetApp est mise à jour :

- La règle que vous avez enregistrée est affichée comme proposée. Les politiques proposées n'ont pas de dates de début et de fin.
- Les boutons **Simulate** et **Activate** sont activés.

#### **ILM Policies**

Review the proposed, active, and historical policies. You can create, edit, or delete a proposed policy; clone the active policy; or view the details for any policy.

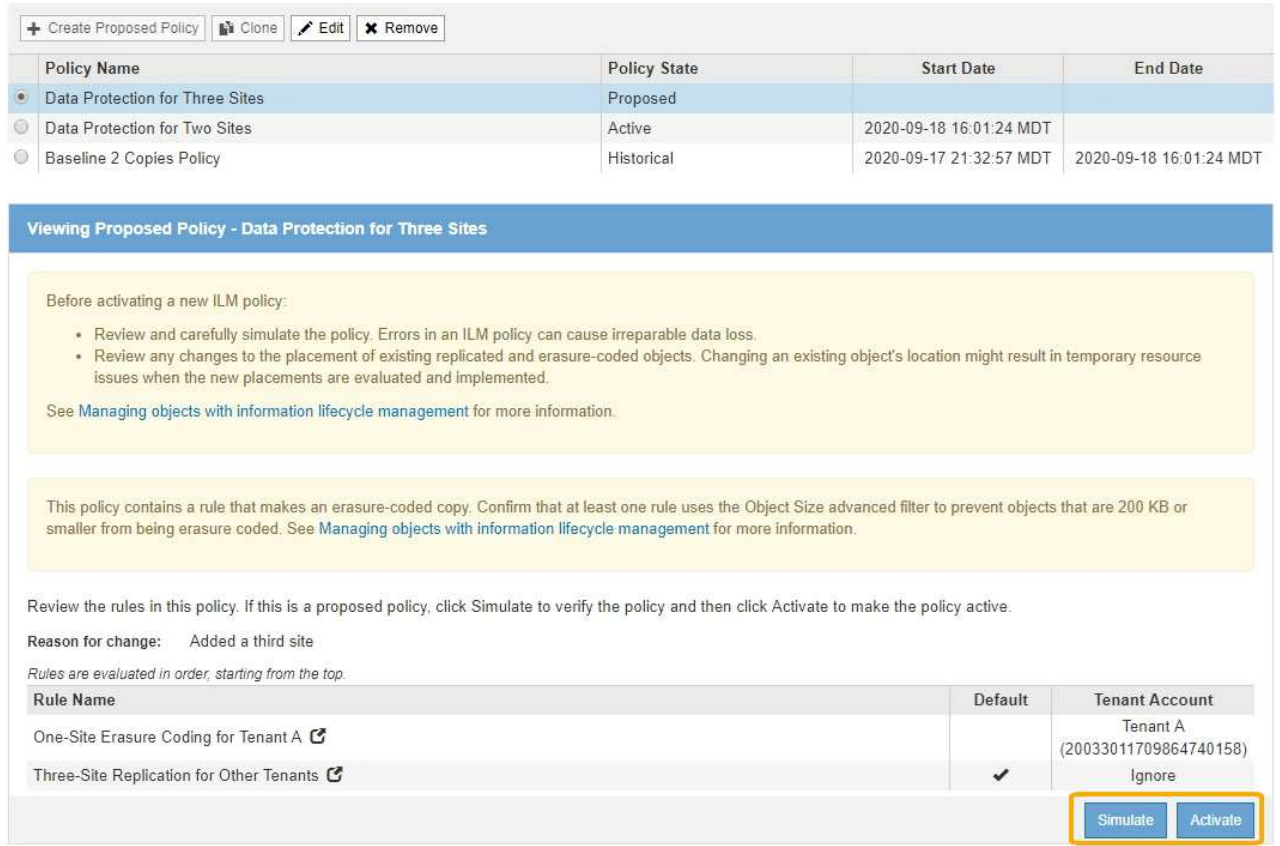

13. Accédez à ["Simulation d'une règle ILM".](#page-12-0)

# **Informations associées**

["Définition d'une règle ILM"](https://docs.netapp.com/fr-fr/storagegrid-115/ilm/what-ilm-policy-is.html)

["Gestion des objets avec le verrouillage d'objet S3"](https://docs.netapp.com/fr-fr/storagegrid-115/ilm/managing-objects-with-s3-object-lock.html)

# <span id="page-8-0"></span>**Création d'une règle ILM après l'activation du verrouillage d'objet S3**

Si le paramètre global de verrouillage d'objet S3 est activé, les étapes de création d'une stratégie sont légèrement différentes. Vous devez vous assurer que la règle ILM est conforme aux exigences des compartiments dont l'option de verrouillage des objets S3 est activée.

# **Ce dont vous avez besoin**

- Vous devez être connecté à Grid Manager à l'aide d'un navigateur pris en charge.
- Vous devez disposer d'autorisations d'accès spécifiques.
- Le paramètre de verrouillage d'objet S3 global doit déjà être activé pour le système StorageGRID.

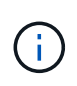

Si le paramètre de verrouillage d'objet S3 global n'a pas été activé, utilisez plutôt les instructions générales pour créer une stratégie proposée.

#### ["Création d'une politique ILM proposée"](#page-2-2)

• Vous devez avoir créé les règles ILM conformes et non conformes que vous souhaitez ajouter à la règle proposée. Si nécessaire, vous pouvez enregistrer une stratégie proposée, créer des règles supplémentaires, puis modifier la stratégie proposée pour ajouter les nouvelles règles.

["Exemple 7 : règle ILM conforme pour le verrouillage d'objet S3"](https://docs.netapp.com/fr-fr/storagegrid-115/ilm/example-7-compliant-ilm-policy-for-s3-object-lock.html)

• Vous devez avoir créé une règle ILM par défaut conforme pour la règle.

["Création d'une règle ILM par défaut"](https://docs.netapp.com/fr-fr/storagegrid-115/ilm/creating-default-ilm-rule.html)

# **Étapes**

1. Sélectionnez **ILM** > **stratégies**.

La page ILM Policies s'affiche. Si le paramètre global S3 Object Lock est activé, la page ILM Policies indique quelles règles ILM sont conformes.

ILM Policies

Review the proposed, active, and historical policies. You can create, edit, or delete a proposed policy; clone the active policy; or view the details for any policy.

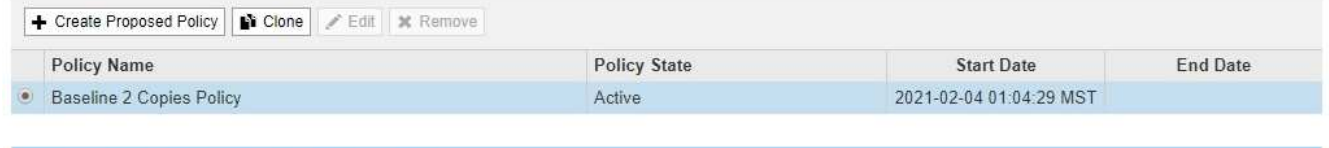

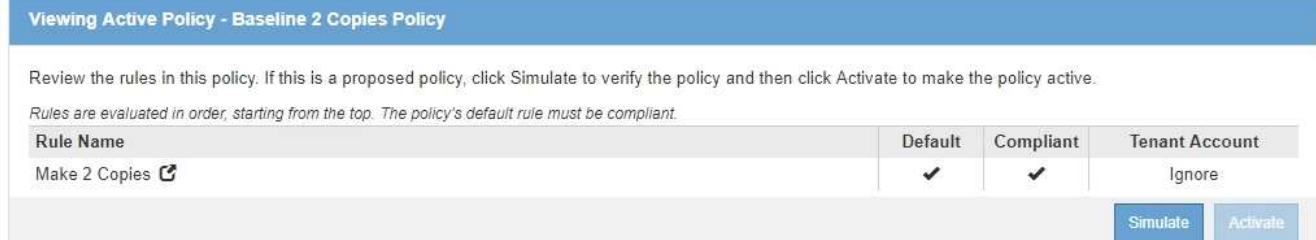

2. Entrez un nom unique pour la stratégie proposée dans le champ **Nom**.

Vous devez entrer au moins 1 caractères et pas plus de 64 caractères.

3. Entrez la raison pour laquelle vous créez une nouvelle stratégie proposée dans le champ **motif de changement**.

Vous devez entrer au moins 1 caractères et pas plus de 128 caractères.

4. Pour ajouter des règles à la stratégie, sélectionnez **Sélectionner les règles**.

La boîte de dialogue Sélectionner les règles pour la stratégie s'affiche, avec toutes les règles définies répertoriées.

◦ La section Sélectionner la règle par défaut répertorie les règles qui peuvent être par défaut pour une stratégie conforme. Il comprend des règles conformes qui n'utilisent pas de filtres.

◦ La section Sélectionner autres règles répertorie les autres règles compatibles et non conformes qui peuvent être sélectionnées pour cette stratégie.

**Select Rules for Policy** 

#### **Select Default Rule**

This list shows the rules that are compliant and do not use any filters. Select one rule to be the default rule for the policy. The default rule applies to any objects that do not match another rule in the policy and is always evaluated last.

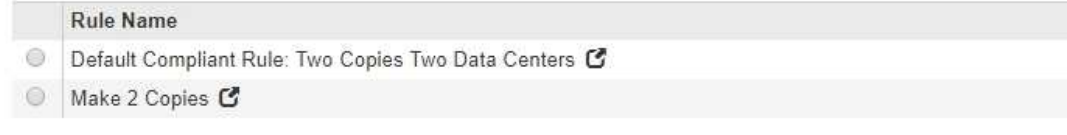

#### **Select Other Rules**

The other rules in a policy are evaluated before the default rule. If you need a different "default" rule for objects in non-compliant S3 buckets, select one non-compliant rule that does not use a filter. Any other rules in the policy must use at least one filter (tenant account, bucket name, or an advanced filter, such as object size).

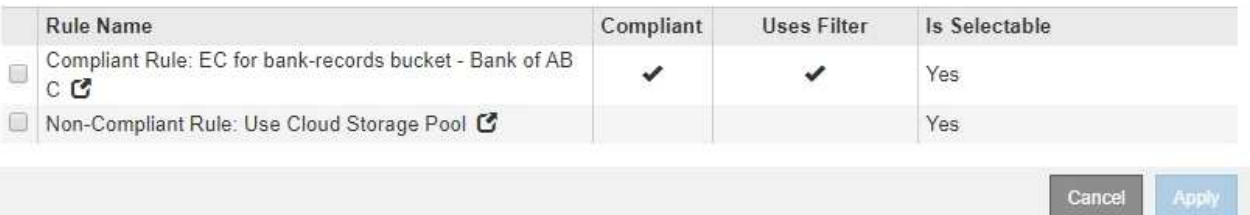

- 5. Sélectionnez un nom de règle ou l'icône plus de détails **de** pour afficher les paramètres de cette règle.
- 6. Dans la section **Sélectionner la règle par défaut**, sélectionnez une règle par défaut pour la stratégie proposée.

Le tableau de cette section répertorie uniquement les règles qui sont conformes et n'utilisent aucun filtre.

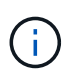

Si aucune règle n'est répertoriée dans la section Sélectionner la règle par défaut, vous devez quitter la page de stratégie ILM et créer une règle par défaut conforme.

#### ["Création d'une règle ILM par défaut"](https://docs.netapp.com/fr-fr/storagegrid-115/ilm/creating-default-ilm-rule.html)

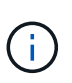

N'utilisez pas la règle de stock Make 2 copies comme règle par défaut pour une police. La règle Make 2 copies utilise un pool de stockage unique, tous les nœuds de stockage, qui contient tous les sites. Si vous utilisez cette règle, plusieurs copies d'un objet peuvent être placées sur le même site.

- 7. Dans la section **Sélectionner autres règles**, sélectionnez les autres règles que vous souhaitez inclure dans la stratégie.
	- a. Si vous avez besoin d'une règle « par défaut » différente pour les objets dans des compartiments S3 non conformes, vous pouvez sélectionner une règle non conforme qui n'utilise pas de filtre.

Par exemple, vous pouvez utiliser un pool de stockage cloud ou un nœud d'archivage pour stocker des objets dans des compartiments où le verrouillage d'objet S3 n'est pas activé.

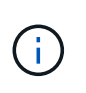

Vous ne pouvez sélectionner qu'une règle non conforme qui n'utilise pas de filtre. Dès que vous sélectionnez une règle, la colonne **est sélectionnable** affiche **non** pour toute autre règle non compatible sans filtre.

a. Sélectionnez toutes les autres règles conformes ou non conformes que vous souhaitez utiliser dans la stratégie.

Les autres règles doivent utiliser au moins un filtre (compte du locataire, nom de compartiment ou filtre avancé, par exemple la taille de l'objet).

8. Lorsque vous avez terminé de sélectionner les règles, sélectionnez **appliquer**.

Les règles que vous avez sélectionnées sont répertoriées. La règle par défaut est à la fin, avec les autres règles au-dessus. Si vous avez également sélectionné une règle "par défau" non conforme, cette règle est ajoutée comme règle de second à dernier dans la politique.

Dans cet exemple, la dernière règle, 2 copies 2 centres de données, est la règle par défaut : elle est conforme et ne comporte aucun filtre. La règle seconde à dernière, Cloud Storage Pool, n'a pas de filtres mais elle n'est pas conforme.

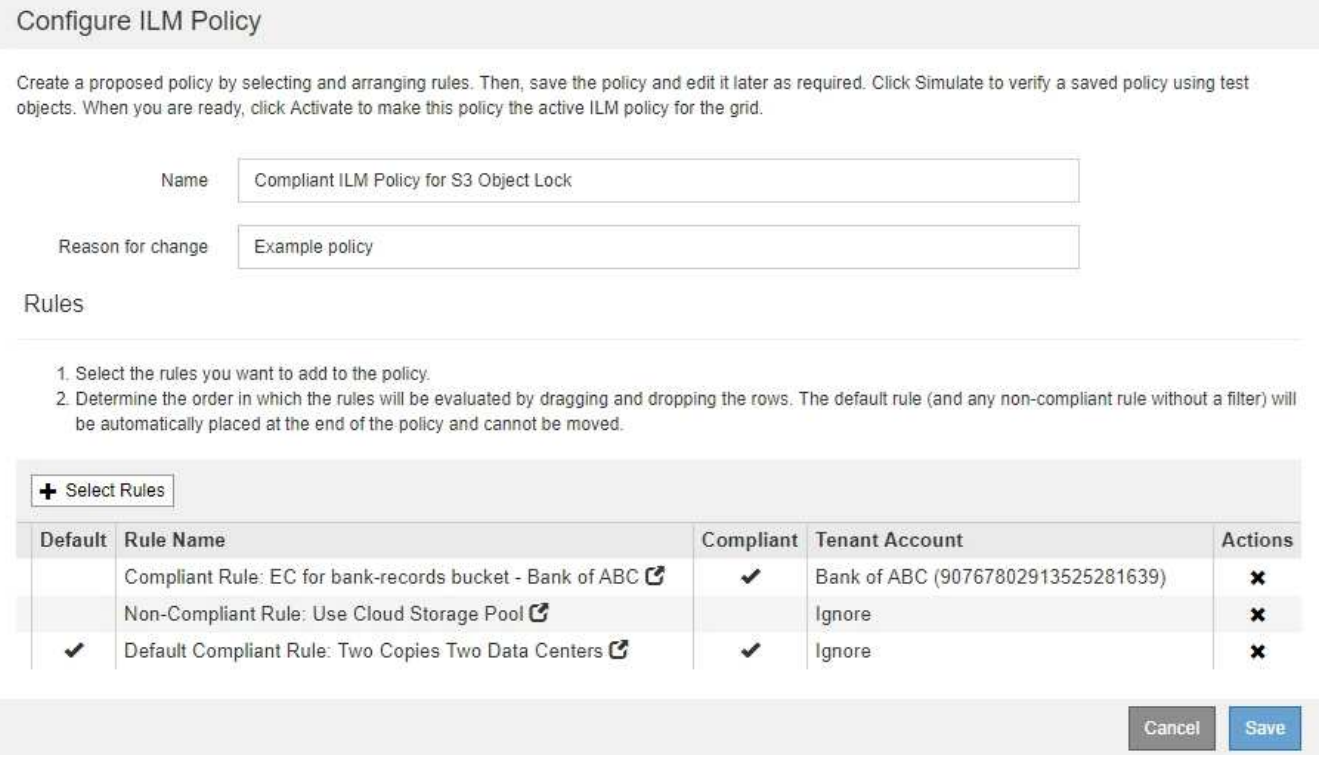

9. Faites glisser et déposez les lignes des règles autres que celles par défaut pour déterminer l'ordre dans lequel ces règles seront évaluées.

Vous ne pouvez pas déplacer la règle par défaut ou la règle "par défaut" non conforme.

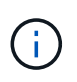

.

Vous devez confirmer que les règles ILM sont dans l'ordre correct. Lorsque la stratégie est activée, les objets nouveaux et existants sont évalués par les règles dans l'ordre indiqué, à partir du haut.

- 10. Si nécessaire, cliquez sur l'icône de suppression  $\star$  Pour supprimer toutes les règles que vous ne souhaitez pas inclure dans la stratégie, ou sélectionnez **Sélectionner les règles** pour ajouter d'autres règles.
- 11. Lorsque vous avez terminé, sélectionnez **Enregistrer**.

La page ILM de NetApp est mise à jour :

- La règle que vous avez enregistrée est affichée comme proposée. Les politiques proposées n'ont pas de dates de début et de fin.
- Les boutons **Simulate** et **Activate** sont activés.

Viewing Proposed Policy - Compliant ILM Policy for S3 Object Lock

#### ILM Policies

Review the proposed, active, and historical policies. You can create, edit, or delete a proposed policy; clone the active policy; or view the details for any policy.

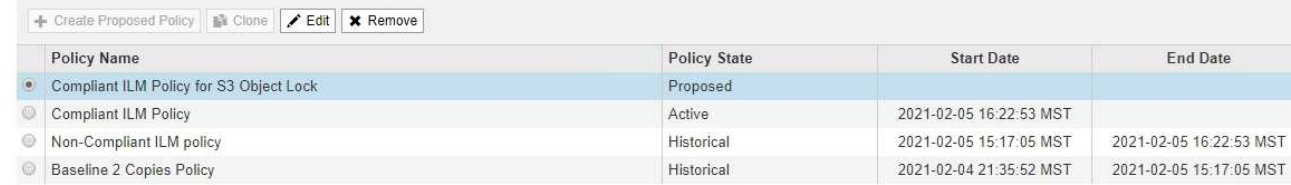

Before activating a new ILM policy:

- . Review and carefully simulate the policy. Errors in an ILM policy can cause irreparable data loss.
- . Review any changes to the placement of existing replicated and erasure-coded objects. Changing an existing object's location might result in temporary resource issues when the new placements are evaluated and implemented.

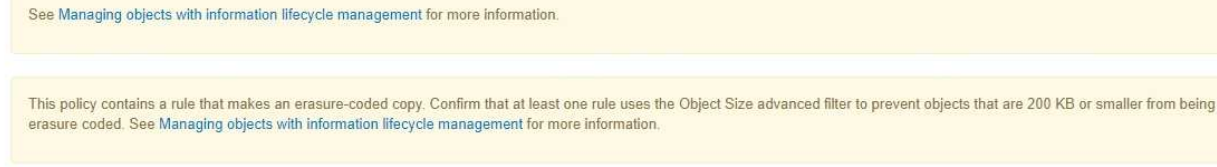

Review the rules in this policy. If this is a proposed policy, click Simulate to verify the policy and then click Activate to make the policy active.

Reason for change: Example policy

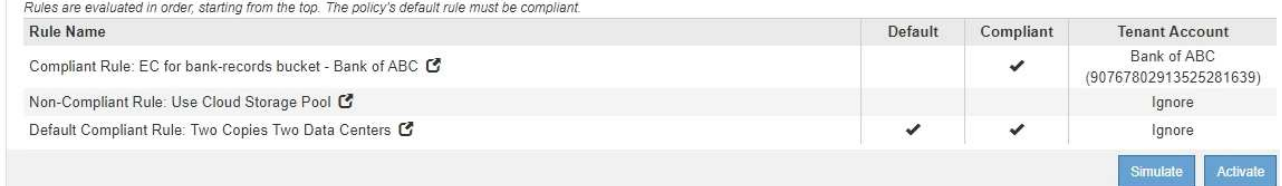

12. Accédez à ["Simulation d'une règle ILM".](#page-12-0)

# <span id="page-12-0"></span>**Simulation d'une règle ILM**

Vous devez simuler une stratégie proposée sur les objets de test avant d'activer la stratégie et de l'appliquer à vos données de production. La fenêtre de simulation fournit un environnement autonome qui permet de tester les stratégies avant leur activation et leur application aux données de l'environnement de production.

# **Ce dont vous avez besoin**

- Vous devez être connecté à Grid Manager à l'aide d'un navigateur pris en charge.
- Vous devez disposer d'autorisations d'accès spécifiques.

• Vous devez connaître le compartiment S3/clé-objet ou le conteneur Swift/nom-objet pour chaque objet que vous souhaitez tester, et vous devez avoir déjà ingéré ces objets.

# **Description de la tâche**

Vous devez sélectionner soigneusement les objets que vous souhaitez tester pour la stratégie proposée. Pour simuler une stratégie en profondeur, vous devez tester au moins un objet pour chaque filtre de chaque règle.

Par exemple, si une règle inclut une règle permettant de faire correspondre des objets dans le compartiment A et une autre règle pour faire correspondre des objets dans le compartiment B, vous devez sélectionner au moins un objet du compartiment A et un objet du compartiment B pour tester la règle en profondeur. Si la règle inclut une règle par défaut pour placer tous les autres objets, vous devez tester au moins un objet à partir d'un autre compartiment.

Lors de la simulation d'une règle, les considérations suivantes s'appliquent :

- Après avoir apporté des modifications à une police, enregistrez la stratégie proposée. Ensuite, simulez le comportement de la stratégie proposée enregistrée.
- Lorsque vous simulez une règle, les règles ILM de la règle filtrent les objets test. Vous pouvez ainsi voir la règle appliquée à chaque objet. Cependant, aucune copie d'objet n'est effectuée et aucun objet n'est placé. L'exécution d'une simulation ne modifie en aucune façon vos données, règles ou règles.
- La page Simulation conserve les objets que vous avez testés jusqu'à ce que vous ferquiez, ne vous éloignez pas de la page règles ILM ou que vous la réactualisez.
- Simulation renvoie le nom de la règle lettrée. Pour déterminer quel pool de stockage ou profil de code d'effacement est en vigueur, vous pouvez afficher le diagramme de rétention en cliquant sur le nom de la règle ou sur l'icône plus de détails  $\mathbf{r}$ .
- Si le contrôle de version S3 est activé, la règle est uniquement simulée par rapport à la version actuelle de l'objet.

# **Étapes**

1. Sélectionnez et organisez les règles, puis enregistrez la stratégie proposée.

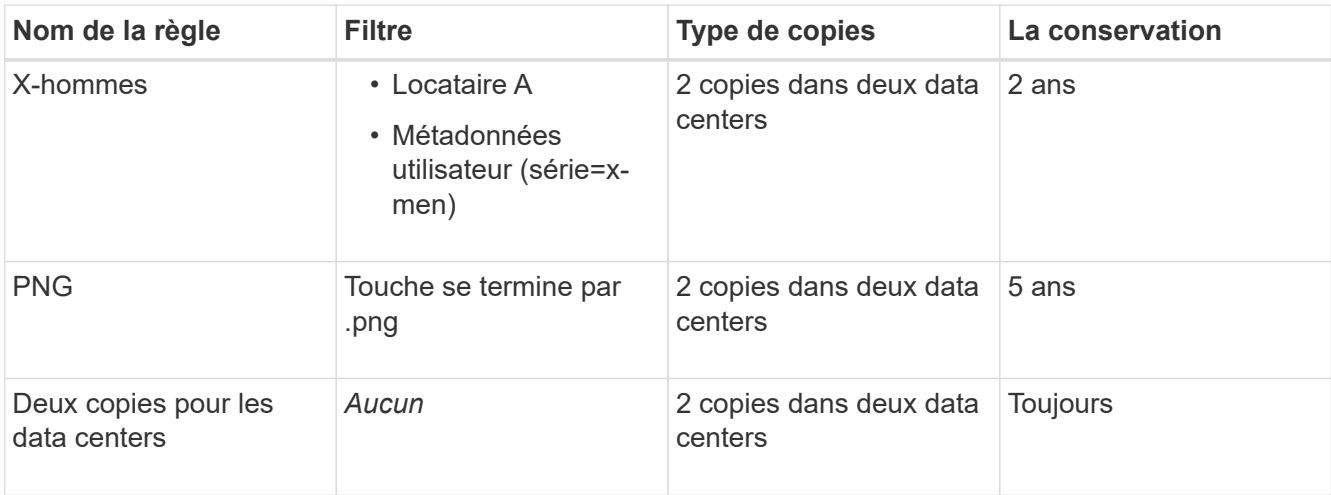

La politique dans cet exemple comporte trois règles :

![](_page_14_Picture_73.jpeg)

#### 2. Cliquez sur **Simulate**.

La boîte de dialogue règle ILM de simulation s'affiche.

3. Dans le champ **Object**, saisissez la clé de rubrique/objet S3 ou le nom-objet/conteneur Swift pour un objet test, puis cliquez sur **Simulate**.

Un message apparaît si vous spécifiez un objet qui n'a pas été ingéré.

![](_page_14_Picture_74.jpeg)

4. Sous **Résultats de simulation**, confirmez que chaque objet a été mis en correspondance par la règle correcte.

Dans l'exemple, le Havok.png et Warpath.jpg Les objets ont été correctement mis en correspondance par la règle X-Men. Le Fullsteam.png objet, qui n'inclut pas series=x-men Les métadonnées utilisateur n'ont pas été mises en correspondance par la règle X-Men, mais elles ont été correctement mises en correspondance par la règle PNG. La règle par défaut n'a pas été utilisée car les trois objets étaient tous comparés par d'autres règles.

![](_page_14_Picture_75.jpeg)

# **Exemples de simulation des règles ILM**

Ces exemples montrent comment vérifier les règles ILM en simulant la règle ILM avant de l'activer.

# **Exemple 1 : vérification des règles lors de la simulation d'une politique ILM proposée**

Cet exemple montre comment vérifier des règles lors de la simulation d'une règle proposée.

Dans cet exemple, la **exemple de règle ILM** est simulée contre les objets ingérés dans deux compartiments. La politique comprend trois règles, comme suit :

- La première règle, **deux copies, deux ans pour le compartiment a**, ne s'applique qu'aux objets du compartiment a.
- La seconde règle, **EC objects › 1 Mo**, s'applique à tous les compartiments, mais aux filtres sur des objets supérieurs à 1 Mo.
- La troisième règle est la règle par défaut et n'inclut aucun filtre.

![](_page_15_Picture_101.jpeg)

# **Étapes**

1. Après avoir ajouté les règles et enregistré la stratégie, cliquez sur **Simulate**.

La boîte de dialogue Simulate ILM Policy s'affiche.

2. Dans le champ **Object**, saisissez la clé de rubrique/objet S3 ou le nom-objet/conteneur Swift pour un objet test, puis cliquez sur **Simulate**.

Les résultats de la simulation s'affichent, indiquant quelle règle dans la stratégie correspond à chaque objet testé.

#### Simulate ILM Policy - Example ILM policy

Simulates the active ILM policy or, if there is a proposed ILM policy, simulates the proposed ILM policy. Use this simulation to test the current configuration of ILM rules and determine whether ILM rules copy and place object data as intended.

![](_page_16_Picture_115.jpeg)

3. Confirmez que chaque objet a été mis en correspondance par la règle correcte.

#### Dans cet exemple :

- a. bucket-a/bucket-a object.pdf correspondance correcte de la première règle, qui filtre les objets dans bucket-a.
- b. bucket-b/test object greater than 1 MB.pdf est dans bucket-b, il ne correspond donc pas à la première règle. Au lieu de cela, il a été correctement mis en correspondance par la deuxième règle, qui filtre les objets de plus de 1 Mo.
- c. bucket-b/test object less than 1 MB.pdf ne correspond pas aux filtres des deux premières règles. il sera donc placé par la règle par défaut, qui ne comprend aucun filtre.

# **Exemple 2 : réorganisation des règles lors de la simulation d'une politique ILM proposée**

Cet exemple montre comment vous pouvez réorganiser les règles pour modifier les résultats lors de la simulation d'une règle.

Dans cet exemple, la politique **Demo** est en cours de simulation. Cette règle, qui vise à trouver des objets qui ont des métadonnées utilisateur série=x-men, comprend trois règles, comme suit :

- La première règle, **PNG**, filtre les noms de clé qui se terminent dans .png.
- La deuxième règle, **X-men**, ne s'applique qu'aux objets pour le locataire A et les filtres pour series=xmen métadonnées d'utilisateur.
- La dernière règle, **deux copies deux centres de données**, est la règle par défaut, qui correspond à tous les objets qui ne correspondent pas aux deux premières règles.

![](_page_17_Picture_78.jpeg)

#### **Étapes**

- 1. Après avoir ajouté les règles et enregistré la stratégie, cliquez sur **Simulate**.
- 2. Dans le champ **Object**, saisissez la clé de rubrique/objet S3 ou le nom-objet/conteneur Swift pour un objet test, puis cliquez sur **Simulate**.

Les résultats de la simulation s'affichent, indiquant que Havok.png L'objet a été associé à la règle **PNG**.

![](_page_17_Picture_79.jpeg)

Toutefois, la règle que le Havok.png L'objet était destiné à tester était la règle **X-Men**.

- 3. Pour résoudre le problème, réorganisez les règles.
	- a. Cliquez sur **Terminer** pour fermer la page simuler la politique ILM.
	- b. Cliquez sur **Modifier** pour modifier la stratégie.
	- c. Faites glisser la règle **X-men** en haut de la liste.

#### Configure ILM Policy

Create a proposed policy by selecting and arranging rules. Then, save the policy and edit it later as required. Click Simulate to verify a saved policy using test objects. When you are ready, click Activate to make this policy the active ILM policy for the grid.

![](_page_18_Picture_89.jpeg)

- d. Cliquez sur **Enregistrer**.
- 4. Cliquez sur **Simulate**.

Les objets que vous avez testés précédemment sont réévalués par rapport à la règle mise à jour et les nouveaux résultats de simulation sont affichés. Dans l'exemple, la colonne règle mise en correspondance indique que Havok.png L'objet correspond désormais à la règle des métadonnées X-men, comme prévu. La colonne comparaison précédente indique que la règle des CNG correspond à l'objet dans la simulation précédente.

![](_page_18_Picture_90.jpeg)

![](_page_18_Picture_7.jpeg)

Si vous restez sur la page configurer les stratégies, vous pouvez simuler une stratégie après avoir effectué des modifications sans avoir à saisir à nouveau les noms des objets de test.

#### **Exemple 3 : correction d'une règle lors de la simulation d'une politique ILM proposée**

Cet exemple montre comment simuler une stratégie, corriger une règle dans la règle et poursuivre la simulation.

Dans cet exemple, la politique **Demo** est en cours de simulation. Cette politique a pour but de trouver des

Actions × ×  $\mathbf x$ 

Save

objets qui ont series=x-men métadonnées d'utilisateur. Toutefois, des résultats inattendus se sont produits lors de la simulation de cette politique contre le Beast.jpg objet. Au lieu de faire correspondre la règle de métadonnées X-Men, l'objet correspond à la règle par défaut, deux copies de deux centres de données.

![](_page_19_Picture_57.jpeg)

Lorsqu'un objet test n'est pas associé à la règle attendue de la stratégie, vous devez examiner chaque règle de la stratégie et corriger les erreurs éventuelles.

# **Étapes**

- 1. Pour chaque règle de la stratégie, affichez les paramètres de la règle en cliquant sur le nom de la règle ou sur l'icône plus de détails  $\Box$  dans n'importe quelle boîte de dialogue où la règle est affichée.
- 2. Vérifiez le compte de locataire de la règle, l'heure de référence et les critères de filtrage.

Dans cet exemple, les métadonnées de la règle X-men comportent une erreur. La valeur des métadonnées a été saisie comme « x-men1 » au lieu de « x-men ».

![](_page_19_Picture_58.jpeg)

- 3. Pour résoudre l'erreur, corrigez la règle comme suit :
	- Si la règle fait partie de la stratégie proposée, vous pouvez soit cloner la règle, soit supprimer la règle de la stratégie, puis la modifier.
	- Si la règle fait partie de la stratégie active, vous devez cloner la règle. Vous ne pouvez pas modifier ou supprimer une règle de la stratégie active.

![](_page_20_Picture_198.jpeg)

4. Exécuter à nouveau la simulation.

![](_page_20_Picture_5.jpeg)

Comme vous avez navigué loin de la page ILM Policies pour modifier la règle, les objets que vous avez précédemment saisis pour la simulation ne sont plus affichés. Vous devez saisir à nouveau les noms des objets.

Dans cet exemple, la règle X-men corrigée correspond maintenant à l' Beast. jpg objet basé sur series=x-men les métadonnées d'utilisateur, comme prévu.

![](_page_21_Picture_123.jpeg)

# <span id="page-21-0"></span>**Activation de la règle ILM**

Une fois que vous avez ajouté des règles ILM à une politique ILM proposée, que vous simulez la règle et que vous la confirmez, vous êtes prêt à activer la règle proposée.

# **Ce dont vous avez besoin**

- Vous devez être connecté à Grid Manager à l'aide d'un navigateur pris en charge.
- Vous devez disposer d'autorisations d'accès spécifiques.
- Vous devez avoir enregistré et simulé la règle ILM proposée.

![](_page_21_Picture_7.jpeg)

 $\left(\frac{1}{2}\right)$ 

Les erreurs de la règle ILM peuvent entraîner des pertes de données irrécupérables. Examinez attentivement et simulez la stratégie avant de l'activer pour confirmer qu'elle fonctionnera comme prévu.

Lorsque vous activez une nouvelle règle ILM, StorageGRID l'utilise pour gérer tous les objets, y compris les objets existants et les objets récemment ingérées. Avant d'activer une nouvelle règle ILM, vérifiez toutes les modifications du placement des objets répliqués et soumis au code d'effacement. La modification de l'emplacement d'un objet existant peut entraîner des problèmes de ressources temporaires lorsque les nouveaux placements sont évalués et implémentés.

#### **Description de la tâche**

Lorsque vous activez une règle ILM, le système distribue la nouvelle règle à tous les nœuds. Cependant, la nouvelle règle active peut ne pas être appliquée tant que tous les nœuds du grid ne sont pas disponibles pour recevoir la nouvelle règle. Dans certains cas, le système attend d'implémenter une nouvelle stratégie active pour s'assurer que les objets de grille ne sont pas accidentellement supprimés.

- Si vous apportez des modifications de règles qui augmentent la redondance ou la durabilité des données, ces modifications sont immédiatement mises en œuvre. Par exemple, si vous activez une nouvelle règle incluant une règle à trois copies au lieu d'une règle à deux copies, cette règle sera immédiatement implémentée car elle accroît la redondance des données.
- Si vous apportez des modifications à des règles susceptibles de réduire la redondance ou la durabilité des données, ces modifications ne seront pas implémentées tant que tous les nœuds de la grille ne sont pas disponibles. Par exemple, si vous activez une nouvelle règle qui utilise une règle à deux copies au lieu d'une règle à trois copies, la nouvelle politique sera marquée comme « active », mais elle ne prendra effet qu'une fois que tous les nœuds seront en ligne et disponibles.

# **Étapes**

1. Lorsque vous êtes prêt à activer une stratégie proposée, sélectionnez-la sur la page règles ILM et cliquez sur **Activer**.

Un message d'avertissement s'affiche, vous invitant à confirmer que vous souhaitez activer la stratégie proposée.

![](_page_22_Picture_3.jpeg)

objets qui ne correspondent pas à une autre règle de la stratégie seront supprimés de StorageGRID après 2 ans.

# A Activate the proposed policy

Errors in an ILM policy can cause irreparable data loss. Review and test the policy carefully before activating.

The default rule in this policy does not retain objects forever. Confirm this is the behavior you want by referring to the retention diagram for the default rule:

![](_page_22_Picture_89.jpeg)

# 2. Cliquez sur **OK**.

#### **Résultat**

Lorsqu'une nouvelle règle ILM a été activée :

• La règle est affichée avec un état de règle actif dans le tableau de la page ILM Policies. L'entrée Date de début indique la date et l'heure d'activation de la stratégie.

#### **ILM Policies**

Review the proposed, active, and historical policies. You can create, edit, or delete a proposed policy; clone the active policy; or view the details for any policy.

![](_page_23_Picture_148.jpeg)

• La stratégie précédemment active est affichée avec un état de police de l'historique. Les entrées Date de début et Date de fin indiquent quand la police est devenue active et quand elle n'était plus en vigueur.

#### **Informations associées**

["Exemple 6 : modification d'une règle ILM"](https://docs.netapp.com/fr-fr/storagegrid-115/ilm/example-6-changing-ilm-policy.html)

# <span id="page-23-0"></span>**Vérification d'une règle ILM avec la recherche de métadonnées d'objet**

Une fois la règle ILM activée, vous devez ingérer des objets test représentatifs dans le système StorageGRID. Vous devez ensuite effectuer une recherche de métadonnées d'objet pour confirmer que les copies sont effectuées comme prévu et placées aux emplacements appropriés.

# **Ce dont vous avez besoin**

- Vous devez disposer d'un identifiant d'objet, qui peut être l'un des suivants :
	- **UUID** : identifiant unique universel de l'objet. Saisissez l'UUID en majuscules.
	- **CBID** : identifiant unique de l'objet dans StorageGRID. Vous pouvez obtenir le CBID d'un objet à partir du journal d'audit. Saisissez le CBID en majuscules.
	- **Compartiment S3 et clé d'objet** : lors de l'ingestion d'un objet via l'interface S3, l'application client utilise une combinaison de compartiments et de clés d'objet pour stocker et identifier l'objet.
	- **Conteneur Swift et nom d'objet** : lorsqu'un objet est ingéré via l'interface Swift, l'application cliente utilise une combinaison de conteneur et de nom d'objet pour stocker et identifier l'objet.

# **Étapes**

- 1. Ingestion de l'objet.
- 2. Sélectionnez **ILM** > **recherche de métadonnées d'objet**.
- 3. Saisissez l'identifiant de l'objet dans le champ **Identificateur**.

Vous pouvez entrer un UUID, un CBID, un compartiment S3/une clé-objet ou un nom-objet/conteneur **Swift** 

#### Object Metadata Lookup

Enter the identifier for any object stored in the grid to view its metadata.

Identifier

source/testobject

# 4. Cliquez sur **chercher**.

Les résultats de la recherche de métadonnées d'objet s'affichent. Cette page répertorie les types d'informations suivants :

- Les métadonnées du système, y compris l'ID d'objet (UUID), le nom de l'objet, le nom du conteneur, le nom ou l'ID du compte de locataire, la taille logique de l'objet, la date et l'heure de la première création de l'objet, ainsi que la date et l'heure de la dernière modification de l'objet.
- Toutes les paires de clé-valeur de métadonnées utilisateur personnalisées associées à l'objet.
- Pour les objets S3, toutes les paires de clé-valeur de balise d'objet associées à l'objet.
- Pour les copies d'objet répliquées, emplacement de stockage actuel de chaque copie.
- Pour les copies d'objets avec code d'effacement, l'emplacement de stockage actuel de chaque fragment.
- Pour les copies d'objet dans Cloud Storage Pool, l'emplacement de l'objet, notamment le nom du compartiment externe et l'identifiant unique de l'objet.
- Pour les objets segmentés et les objets multisegments, une liste de segments d'objet, y compris les identificateurs de segments et la taille des données. Pour les objets de plus de 100 segments, seuls les 100 premiers segments sont affichés.
- Toutes les métadonnées d'objet dans le format de stockage interne non traité. Ces métadonnées brutes incluent les métadonnées du système interne qui ne sont pas garanties de la version à la version.

L'exemple suivant présente les résultats de la recherche de métadonnées d'objet pour un objet de test S3 stocké sous forme de deux copies répliquées.

#### System Metadata

![](_page_25_Picture_83.jpeg)

#### **Replicated Copies**

![](_page_25_Picture_84.jpeg)

#### Raw Metadata

```
€
"TYPE": "CTNT",
"CHND": "A12E96FF-B13F-4905-9E9E-45373F6E7DA8",
"NAME": "testobject",
"CBID": "0x8823DE7EC7C10416",
"PHND": "FEA0AE51-534A-11EA-9FCD-31FF00C36D56",
"PPTH": "source",
"META": {
    "BASE": {
        "PAWS": "2",
```
5. Vérifiez que l'objet est stocké à l'emplacement ou aux emplacements appropriés et qu'il s'agit du type de copie correct.

![](_page_25_Picture_7.jpeg)

Si l'option Audit est activée, vous pouvez également surveiller le journal d'audit du message règles objet respectées ORLM. Le message d'audit ORLM peut vous fournir plus d'informations sur l'état du processus d'évaluation ILM, mais il ne peut pas vous fournir des informations sur l'exactitude du placement des données d'objet ou l'exhaustivité de la politique ILM. Vous devez évaluer cela vous-même. Pour plus de détails, reportez-vous aux informations sur la compréhension des messages d'audit.

#### **Informations associées**

["Examiner les journaux d'audit"](https://docs.netapp.com/fr-fr/storagegrid-115/audit/index.html)

["Utilisation de S3"](https://docs.netapp.com/fr-fr/storagegrid-115/s3/index.html)

["Utiliser Swift"](https://docs.netapp.com/fr-fr/storagegrid-115/swift/index.html)

# **Informations sur le copyright**

Copyright © 2024 NetApp, Inc. Tous droits réservés. Imprimé aux États-Unis. Aucune partie de ce document protégé par copyright ne peut être reproduite sous quelque forme que ce soit ou selon quelque méthode que ce soit (graphique, électronique ou mécanique, notamment par photocopie, enregistrement ou stockage dans un système de récupération électronique) sans l'autorisation écrite préalable du détenteur du droit de copyright.

Les logiciels dérivés des éléments NetApp protégés par copyright sont soumis à la licence et à l'avis de nonresponsabilité suivants :

CE LOGICIEL EST FOURNI PAR NETAPP « EN L'ÉTAT » ET SANS GARANTIES EXPRESSES OU TACITES, Y COMPRIS LES GARANTIES TACITES DE QUALITÉ MARCHANDE ET D'ADÉQUATION À UN USAGE PARTICULIER, QUI SONT EXCLUES PAR LES PRÉSENTES. EN AUCUN CAS NETAPP NE SERA TENU POUR RESPONSABLE DE DOMMAGES DIRECTS, INDIRECTS, ACCESSOIRES, PARTICULIERS OU EXEMPLAIRES (Y COMPRIS L'ACHAT DE BIENS ET DE SERVICES DE SUBSTITUTION, LA PERTE DE JOUISSANCE, DE DONNÉES OU DE PROFITS, OU L'INTERRUPTION D'ACTIVITÉ), QUELLES QU'EN SOIENT LA CAUSE ET LA DOCTRINE DE RESPONSABILITÉ, QU'IL S'AGISSE DE RESPONSABILITÉ CONTRACTUELLE, STRICTE OU DÉLICTUELLE (Y COMPRIS LA NÉGLIGENCE OU AUTRE) DÉCOULANT DE L'UTILISATION DE CE LOGICIEL, MÊME SI LA SOCIÉTÉ A ÉTÉ INFORMÉE DE LA POSSIBILITÉ DE TELS DOMMAGES.

NetApp se réserve le droit de modifier les produits décrits dans le présent document à tout moment et sans préavis. NetApp décline toute responsabilité découlant de l'utilisation des produits décrits dans le présent document, sauf accord explicite écrit de NetApp. L'utilisation ou l'achat de ce produit ne concède pas de licence dans le cadre de droits de brevet, de droits de marque commerciale ou de tout autre droit de propriété intellectuelle de NetApp.

Le produit décrit dans ce manuel peut être protégé par un ou plusieurs brevets américains, étrangers ou par une demande en attente.

LÉGENDE DE RESTRICTION DES DROITS : L'utilisation, la duplication ou la divulgation par le gouvernement sont sujettes aux restrictions énoncées dans le sous-paragraphe (b)(3) de la clause Rights in Technical Data-Noncommercial Items du DFARS 252.227-7013 (février 2014) et du FAR 52.227-19 (décembre 2007).

Les données contenues dans les présentes se rapportent à un produit et/ou service commercial (tel que défini par la clause FAR 2.101). Il s'agit de données propriétaires de NetApp, Inc. Toutes les données techniques et tous les logiciels fournis par NetApp en vertu du présent Accord sont à caractère commercial et ont été exclusivement développés à l'aide de fonds privés. Le gouvernement des États-Unis dispose d'une licence limitée irrévocable, non exclusive, non cessible, non transférable et mondiale. Cette licence lui permet d'utiliser uniquement les données relatives au contrat du gouvernement des États-Unis d'après lequel les données lui ont été fournies ou celles qui sont nécessaires à son exécution. Sauf dispositions contraires énoncées dans les présentes, l'utilisation, la divulgation, la reproduction, la modification, l'exécution, l'affichage des données sont interdits sans avoir obtenu le consentement écrit préalable de NetApp, Inc. Les droits de licences du Département de la Défense du gouvernement des États-Unis se limitent aux droits identifiés par la clause 252.227-7015(b) du DFARS (février 2014).

# **Informations sur les marques commerciales**

NETAPP, le logo NETAPP et les marques citées sur le site<http://www.netapp.com/TM>sont des marques déposées ou des marques commerciales de NetApp, Inc. Les autres noms de marques et de produits sont des marques commerciales de leurs propriétaires respectifs.